# **D-Link**

## **Quick Installation Guide**

DAP-X1860

AX1800 Mesh Wi-Fi 6 Range Extender

## PACKAGE CONTENTS

• DAP-X1860 || AX1800 Mesh Wi-Fi 6 Range Extender

- Quick Installation Guide
- Quick Installation Card

## INSTALLATION

### **OPTION 1 QUICK WPS SETUP DETION 2**

You easily can pair your device with any router to extend your wireless network.

- Plug the DAP-X1860 into a power source near your wireless router.<br>
/ Wait until the LED starts blinking orange.
- $2<sup>7</sup>$  Press the WPS button on your router for 3 seconds. Refer to your  $2<sup>7</sup>$  router's manual for router behaviour.
- Press the WPS button on your DAP-X1860 S / Press the WPS button on your DAP-X1860<br>3 / for 2-3 seconds. The status LED should start to blink green.

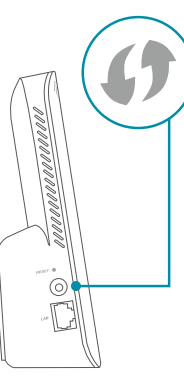

When the Status LED turns solid green (may  $4$  When the Status LED turns solid green (may take up to 5 minutes), this indicates that your DAP-X1860 is securely connected to your wireless router.

Your setup is complete! You can now unplug and move your device to a location between your router and the area where you want wireless coverage. By default, your device will share the same Wi-Fi name and password as your router.

## **IMPORTANT**

WPS may be disabled on some Routers or Modems. If the WPS Status LED on your Router or Modem does not start blinking when you have pressed the WPS button, try again and hold it a little longer. If it still does not blink, STOP, and configure your DAP-X1860 using *Option 2: D-Link Wi-Fi App Setup*.

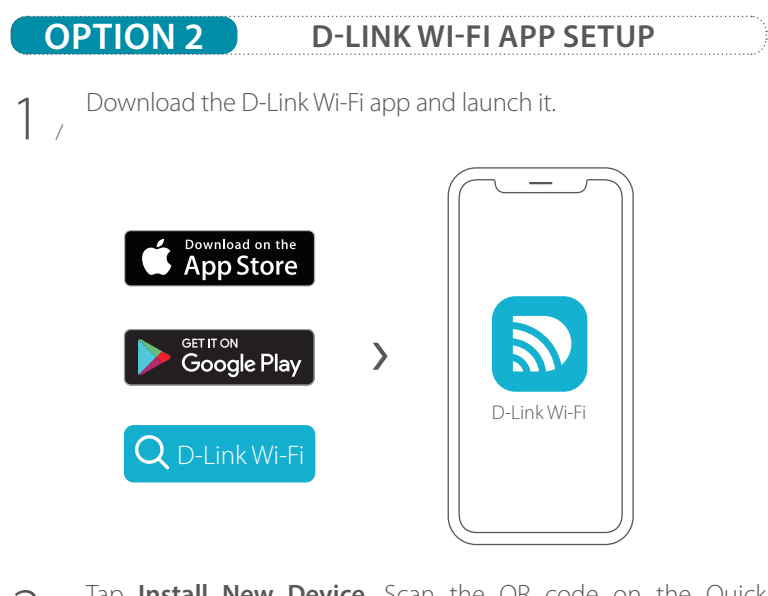

Tap **Install New Device**. Scan the QR code on the Quick 2 Tap **Install New Device**. Scan the QR code on the Quick<br>
2 / Installation Card. Follow the on-screen instructions to complete the setup.

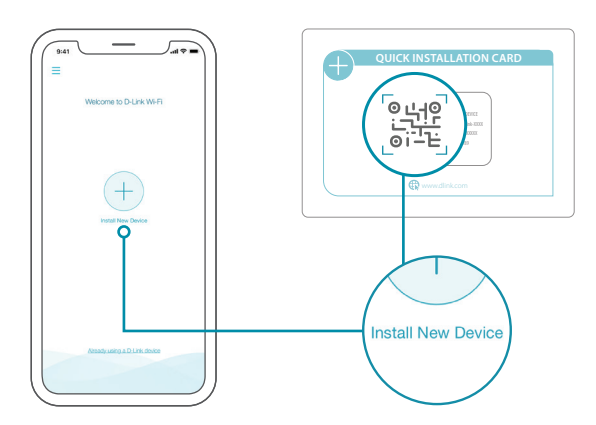

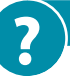

## **FREQUENTLY ASKED QUESTIONS**

#### **Why can't I connect to my wireless router or my wireless connection drops?**

Verify that your extender is within range of your wireless router. Try plugging it into a location closer to the router and verify that the Status LED is solid green. Note that when extending a wireless signal from a router or access point, devices connected to the extender will not get the same speed/throughput as when connected directly to the router.

#### **How do I access the web-based configuration utility?**

To access the web-based configuration utility, connect to the device's network using an Ethernet cable or by using its Wi-Fi Name/SSID and password, then type the device specific URL into a browser. The device specific URL is written in the format of **http://dlinkap<WXYZ>.local./** where **<WXYZ>** changes per the device and is located on the device's label.

#### **Why can't I access the Internet?**

Verify that your extender is working by rebooting the extender. If you still can not connect to the Internet, contact your Internet service provider.

#### **What do I do if I forgot my device password / my wireless network password?**

If you forgot your password, you must reset your extender. This process will change all your settings back to the factory defaults.

#### **How do I restore the extender to its factory default settings?**

Locate the reset button. With the extender powered on, use a paper clip to hold the button down for a second. Release the button and the extender will go through its reboot process.

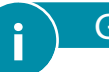

## GPL CODE STATEMENT **i**

This D-Link product includes software code developed by third parties, including software code subject to the GNU General Public License ("GPL") or GNU Lesser General Public License ("LGPL"). As applicable, the terms of the GPL and LGPL, and information on obtaining access to the GPL code and LGPL code used in this product, are available to view the full GPL Code Statement at:

#### **https://tsd.dlink.com.tw/GPL**

The GPL code and LGPL code used in this product is distributed WITHOUT ANY WARRANTY and is subject to the copyrights of one or more authors. For details, see the GPL code and the LGPL code for this product and the terms of the GPL and LGPL.

#### **Written Offer for GPL and LGPL Source Code**

Where such specific license terms entitle you to the source code of such software, D-Link will provide upon written request via email and/or traditional paper mail the applicable GPL and LG-PLsource code files via CD-ROM for a nominal cost to cover shipping and media charges as allowed under the GPL and LGPL.

#### *Please direct all inquiries to:*

**Snail Mail: Email:**

Attn: GPLSOURCE REQUEST GPLCODE@dlink.com D-Link Systems, Inc. 17595 Mt. Herrmann Street Fountain Valley, CA 92708

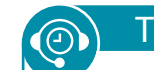

## TECHNICAL SUPPORT

Having trouble installing your new product? D-Link's website contains the latest user documentation and software updates for D-Link products. Customers can contact D-Link Technical Support through our website by choosing the relevant region.

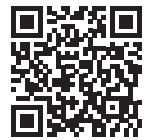

**Contact Us** www.dlink.com/en/contact-us

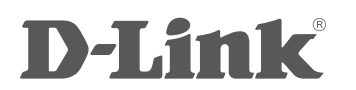